# **1 LIBGDX TouchPad**

# UNIDADE 3: Touchpad

## **1.1 Sumario**

- [1](#page-0-0) [Introdución](#page-0-0)
- [2](#page-0-1) [Proceso de visualización](#page-0-1)
- [3](#page-3-0) [Control do Touchpad](#page-3-0)
- [4](#page-3-1) [Exemplo de código](#page-3-1)
- [5](#page-5-0) [TAREFA OPTATIVA A FACER](#page-5-0)

### <span id="page-0-0"></span>**1.1.1 Introdución**

**Nota:** Esta explicación está [relacionada coa sección de Interfaces](http://manuais.iessanclemente.net/index.php?title=LIBGDX_As_interfaces_para_capturar_eventos).

Clase que se utiliza: [TouchPad](http://libgdx.badlogicgames.com/nightlies/docs/api/com/badlogic/gdx/scenes/scene2d/ui/Touchpad.html).

O Touchpad ven ser a representación dun joystick na pantalla.

Desta forma podemos manexar o noso protagonista dunha forma máis cómoda, aínda que dependerá do tipo de xogo e pode ser que non sexa conveniente este tipo de control.

O normal é que sexa o control elixido para manexar unha nave (avión, nave espacial,...) non xogo no que se teña un movemento aberto en todas as direccións.

## <span id="page-0-1"></span>**1.1.2 Proceso de visualización**

Para visualizar o Touchpad imos necesitar dúas texturas que van representar o joystick, como os da seguinte imaxe:

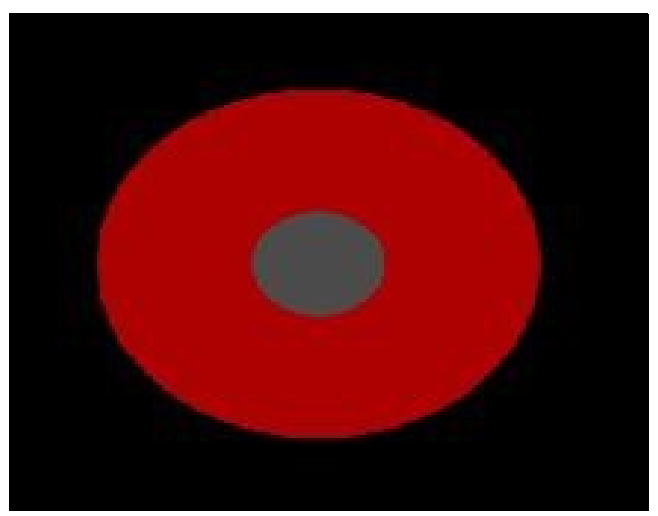

Cando prememos no centro, a textura central moverase (impulsada por nos) por dentro do círculo exterior.

- Deberedes por tanto definir dúas texturas, unha para o fondo e outra para o interior.
- Unha vez teñades as texturas é necesario definir un estilo para o Touchpad. Para definir o estilo necesitamos facer uso dun obxecto da [clase](http://libgdx.badlogicgames.com/nightlies/docs/api/com/badlogic/gdx/scenes/scene2d/ui/Skin.html) [Skin](http://libgdx.badlogicgames.com/nightlies/docs/api/com/badlogic/gdx/scenes/scene2d/ui/Skin.html) que ven ser como un almacén onde definimos recursos (texturas, fontes, cores...) que van poder ser usados por elementos gráficos como botóns, caixas de texto,...

Nota: Isto o veremos posteriormente no [sección de Stage UI](http://manuais.iessanclemente.net/index.php?title=LIBGDX_Scene_UI).

```
....
@Override
public void create () {
         .......
       touchpadSkin = new Skin();
touchpadSkin.add("touchBackground", new Texture("LIBGDX_touchBackground.png"));
touchpadSkin.add("touchKnob", new Texture("LIBGDX_touchKnob.png"));
         .......
       }
```
Nese Skin imos cargar as dúas texturas anteriores.

• Agora necesitamos asinar o estilo ó Touchpad. Creamos por tanto un obxecto da [clase TouchpadStyle](http://libgdx.badlogicgames.com/nightlies/docs/api/com/badlogic/gdx/scenes/scene2d/ui/Touchpad.TouchpadStyle.html).

```
private TouchpadStyle touchpadStyle;
         .......
@Override
public void create () {
        .......
touchpadStyle = new TouchpadStyle();
       }
```
• A este obxecto temos que asinarlle a dúas propiedades as texturas que se atopan no Skin, pero non podemos usar obxectos da clase Texture, se non que necesitamos obxectos da [clase Drawable](http://libgdx.badlogicgames.com/nightlies/docs/api/com/badlogic/gdx/scenes/scene2d/utils/Drawable.html). O obxectos da clase Drawable os podemos obter a partires do [método](http://libgdx.badlogicgames.com/nightlies/docs/api/com/badlogic/gdx/scenes/scene2d/ui/Skin.html#getDrawable-java.lang.String-) [getDrawable](http://libgdx.badlogicgames.com/nightlies/docs/api/com/badlogic/gdx/scenes/scene2d/ui/Skin.html#getDrawable-java.lang.String-) da clase Skin no que lle pasamos de argumento o nome utilizado na liña: touchpadSkin.add("**touchBackground**", new Texture("LIBGDX\_touchBackground.png"));

```
.......
@Override
public void create () {
         .......
Drawable D_background = touchpadSkin.getDrawable("touchBackground");
Drawable D_knob = touchpadSkin.getDrawable("touchKnob");
        }
```
• Como as texturas poden ter tamaños diferentes, definimos o tamaño de cada unha chamando ó método setMinHeight e setMinWidth:

```
.......
@Override
public void create () {
         .......
D_background.setMinHeight(40);
D_background.setMinWidth(40);
D_knob.setMinHeight(15);
D_knob.setMinWidth(15);
       }
```
Como vemos estamos a poñer un tamaño de 40 pixeles ó círculo exterior e de 15 pixeles ó circulo interior.

• Unha vez temos modificados os obxectos da clase Drawable, os asinamos o estilo:

```
.......
@Override
public void create () {
         .......
touchpadStyle.background = D_background;
touchpadStyle.knob = D_knob;
        }
```
• Agora só queda por definir o obxecto da [clase Touchpad](http://libgdx.badlogicgames.com/nightlies/docs/api/com/badlogic/gdx/scenes/scene2d/ui/Touchpad.html) e asinarlle dito estilo:

```
private Touchpad touchpad;
         .......
@Override
public void create () {
```
.......

- Liña 7: Instanciamos o Touchpad e pasamos como parámetros o número de pixeles con respecto ó centro, a partires do cal a bola interior do joystick se move. Como segundo parámetro leva o estilo definido.
- Liña 8: Moi importante. O Touchpad se debe usar coa [clase Stage](http://libgdx.badlogicgames.com/nightlies/docs/api/com/badlogic/gdx/scenes/scene2d/Stage.html) que veremos posteriormente na [sección de Scene.](http://manuais.iessanclemente.net/index.php?title=LIBGDX_Scene) Coa chamada ó método setBounds(x,y,width,height) estamos a indicar a posición e tamaño do joystick.

A modo de introdución rápida diremos que a clase que necesitamos para debuxar é Stage. Dentro do Stage existen 'Actors' que son os elementos que se debuxan. Cada actor ten unha textura, posición, tamaño....

O Stage vai ter dous métodos moi importantes: act e draw.

O método act vai 'actualizar' todos os actores que se atopen engadidos ó Stage. O método draw vai debuxar todos os actores que se atopen no Stage.

#### Estes métodos deben ir no método render.

```
private Touchpad touchpad;
         .......
@Override
public void create () {
         .......
/* Stage */
stage = new Stage();
stage.addActor(touchpad);
Gdx.input.setInputProcessor(stage);
       }
```
No noso caso, o Stage está conformado por un único actor que é o Touchpad. Como queremos que o Stage xestione os eventos dos actores que están engadidos a el (así moverá o roda interior do joystick) indicamos que a xestión de eventos o leve él (liña 12).

Nota: O cambiar a xestión de eventos ó Stage perdemos a xestión de interface InputProcessor. Se queredes manter as dúas teriades que utilizar [múltiples interfaces de eventos](http://manuais.iessanclemente.net/index.php?title=LIBGDX_Xestion_Eventos_GestureListener#Xestionando_m.C3.BAltiples_interfaces_de_eventos) como vimos anteriormente.

• O Stage ó igual que a cámara, ten un [viewport](http://manuais.iessanclemente.net/index.php?title=LIBGDX_A_c%C3%A1mara_2D) asociado. Se queremos que se modifique en función do tamaño da pantalla teremos que facer isto:

```
public void resize(int width, int height) {
stage.getViewport().update(width, height, true);
}
```
Co parámetro true indicamos que a cámara debe situarse no centro.

• Por último temos que facer o render dos actores:

```
@Override
public void render() {
Gdx.gl.glClearColor(0, 0, 0, 1);
Gdx.gl.glClear(GL20.GL_COLOR_BUFFER_BIT);
stage.act(Gdx.graphics.getDeltaTime());
stage.draw();
```
}

#### <span id="page-3-0"></span>**1.1.3 Control do Touchpad**

Para saber en que posición está o Touchpad temos os seguintes métodos:

- [getKnobPercentX\(\)](http://libgdx.badlogicgames.com/nightlies/docs/api/com/badlogic/gdx/scenes/scene2d/ui/Touchpad.html#getKnobPercentX--): Devolve a posición X do círculo central coma unha porcentaxe con respecto á distancia có círculo exterior. Vai dende -1 a +1 (esquerda-dereita).
- [getKnobPercentY\(\)](http://libgdx.badlogicgames.com/nightlies/docs/api/com/badlogic/gdx/scenes/scene2d/ui/Touchpad.html#getKnobPercentY--): Devolve a posición Y do círculo central coma unha porcentaxe con respecto á distancia có círculo exterior. Vai dende -1 a +1 (arriba-abaixo).
- [getKnobX\(\)](http://libgdx.badlogicgames.com/nightlies/docs/api/com/badlogic/gdx/scenes/scene2d/ui/Touchpad.html#getKnobX--): Devolve a posición X do círculo central con respecto á distancia có círculo exterior. O valor vai depender do tamaño asinado ó Touchpad.
- [getKnobY\(\)](http://libgdx.badlogicgames.com/nightlies/docs/api/com/badlogic/gdx/scenes/scene2d/ui/Touchpad.html#getKnobX--): Devolve a posición Y do círculo central con respecto á distancia có círculo exterior. O valor vai depender do tamaño asinado ó Touchpad.

#### <span id="page-3-1"></span>**1.1.4 Exemplo de código**

Neste exemplo vaise mover un gráfico pola pantalla de acordo ó movemento do Touchpad.

Para mover o gráfico se fixo uso da [clase Sprite.](http://libgdx.badlogicgames.com/nightlies/docs/api/com/badlogic/gdx/graphics/g2d/Sprite.html) Dita clase permite almacenar a textura, tamaño e posición. Poderíamos utilizar unha textura e unha clase separada para gardar os datos da figura (posición, tamaño, velocidade) como fixemos no xogo seguindo o Modelo-Vista-Contralador. Non se utilizou esta clase por mezclar o modelo-vista, pero a estas alturas tedes total liberdade para utilizar esta clase.

#### **Preparación:**

- Descargade o seguinte arquivo e descomprimídeo no cartafol assets da versión Android.Media:LIBGDX\_touchpad.zip
- Crear unha nova clase e cambiar os diferentes proxectos para que carguen dita clase.

#### **Código da clase UsoTouchPad**

#### **Obxectivo:** Amosar como funciona o Touchpad.

```
import com.badlogic.gdx.ApplicationAdapter;
import com.badlogic.gdx.Gdx;
import com.badlogic.gdx.graphics.GL20;
import com.badlogic.gdx.graphics.OrthographicCamera;
import com.badlogic.gdx.graphics.Texture;
import com.badlogic.gdx.graphics.g2d.Sprite;
import com.badlogic.gdx.graphics.g2d.SpriteBatch;
import com.badlogic.gdx.scenes.scene2d.Stage;
import com.badlogic.gdx.scenes.scene2d.ui.Skin;
import com.badlogic.gdx.scenes.scene2d.ui.Touchpad;
import com.badlogic.gdx.scenes.scene2d.ui.Touchpad.TouchpadStyle;
import com.badlogic.gdx.scenes.scene2d.utils.Drawable;
public class UsoTouchPad extends ApplicationAdapter {
private SpriteBatch batch;
private Skin touchpadSkin;
private TouchpadStyle touchpadStyle;
private Touchpad touchpad;
private OrthographicCamera camara2d;
private Stage stage;
private Sprite grafico;
private float velocidade = 5;
@Override
public void create () {
batch = new SpriteBatch();
grafico = new Sprite(new Texture("badlogic.jpg"));
grafico.setBounds(100, 150, 25, 25);
```

```
camara2d = new OrthographicCamera();
camara2d.setToOrtho(false, 300, 300);
camara2d.update();
```
batch.setProjectionMatrix(camara2d.combined);

```
/* TOUCHPAD */
touchpadSkin = new Skin();
touchpadSkin.add("touchBackground", new Texture("LIBGDX_touchBackground.png"));
touchpadSkin.add("touchKnob", new Texture("LIBGDX_touchKnob.png"));
touchpadStyle = new TouchpadStyle();
Drawable D_background = touchpadSkin.getDrawable("touchBackground");
Drawable D_knob = touchpadSkin.getDrawable("touchKnob");
D_background.setMinHeight(40);
D_background.setMinWidth(40);
D_knob.setMinHeight(15);
D_knob.setMinWidth(15);
touchpadStyle.background = D_background;
touchpadStyle.knob = D_knob;
touchpad = new Touchpad(5, touchpadStyle);
touchpad.setBounds(40, 40, 50, 50);
/* Stage */
stage = new Stage();
stage.addActor(touchpad);
Gdx.input.setInputProcessor(stage);
}
@Override
public void render() {
Gdx.gl.glClearColor(0, 0, 0, 1);
Gdx.gl.glClear(GL20.GL_COLOR_BUFFER_BIT);
batch.begin();
batch.draw(grafico.getTexture(), grafico.getX(), grafico.getY(),grafico.getWidth(),grafico.getHeight());
batch.end();
stage.act(Gdx.graphics.getDeltaTime());
stage.draw();
//Movemos o grafico
grafico.setX(grafico.getX() + touchpad.getKnobPercentX()*velocidade);
grafico.setY(grafico.getY() + touchpad.getKnobPercentY()*velocidade);
}
public void resize(int width, int height) {
stage.getViewport().update(width, height, true);
}
@Override
public void dispose() {
stage.dispose();
batch.dispose();
Gdx.input.setInputProcessor(null);
}
}
```
• Liñas 83-84: Son as encargadas de mover o Sprite en función da velocidade e da distancia do punto central ó extremo. Canto máis próximo máis velocidade.

Se executades dará como resultado isto:

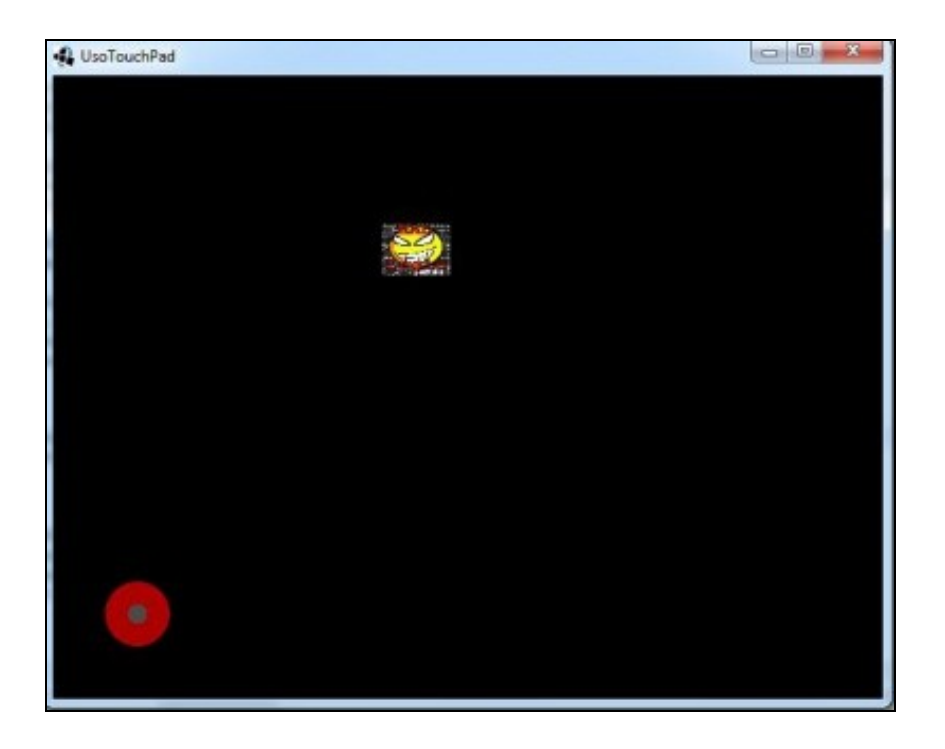

# <span id="page-5-0"></span>**1.2 TAREFA OPTATIVA A FACER**

Modificade o control do xogo para mover o Alien utilizando un TouchPad.

-- [Ángel D. Fernández González](https://manuais.iessanclemente.net/index.php/Usuario:Angelfg) -- (2014).